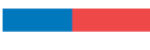

# **MANUAL DE USUARIO POSTULACIONES** SELLO EXCELENCIA A LA ARTESANÍA CHILE 2024

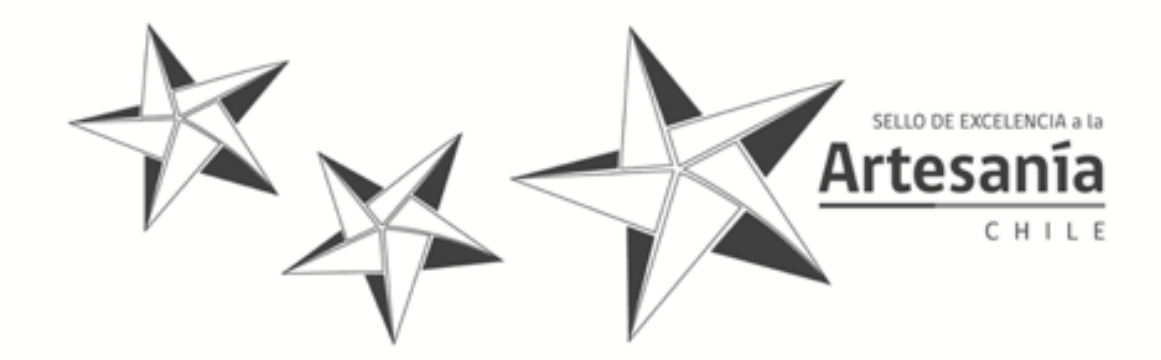

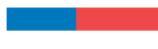

### **PRIMERO, CREA TU CUENTA**

Dirígete al link https://postulacionselloexcelencia.cultura.gob.cl. Allí has click en la opción "Registrarse":

**SELLO DE EXCELENCIA a la** 

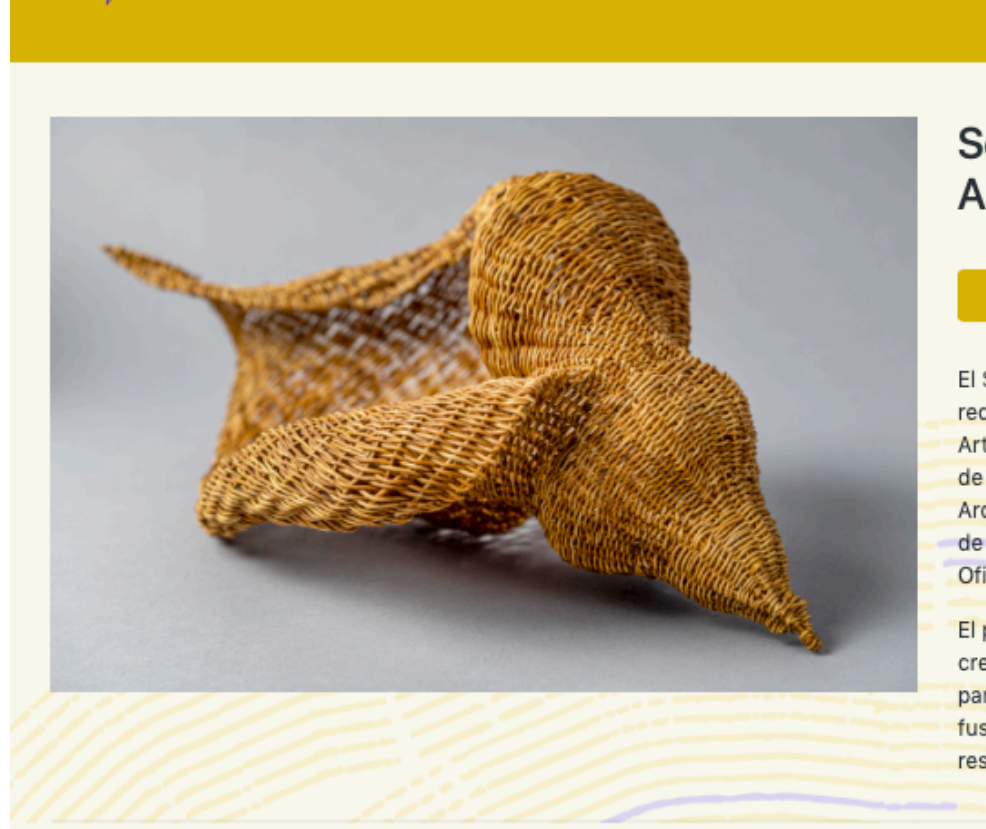

# Sello de Excelencia a la Artesanía de Chile

Ingresar

Registrarse

El Sello de Excelencia a la Artesanía de Chile es un reconocimiento otorgado por el Comité Nacional de Artesanía, integrado por el Área de Artesanía del Ministerio de las Artes, las Culturas y el Patrimonio y la Facultad de Arquitectura, Diseño y Estudios Urbanos de la UC, a través de su Programa de Artesanía, con el patrocinio de la Oficina Unesco de Santiago.

El principal objetivo de este reconocimiento es potenciar la creación y la calidad de la artesanía nacional según parámetros de innovación, tanto en el diseño como en la fusión de materialidades, excelencia, autenticidad y respeto al medioambiente.

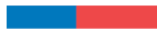

Completa todos los datos solicitados y has click en "Registrar".

Importante: El mail que ingreses debe estar operativo, ya que a este correo te llegarán las notificaciones de tu postulación.

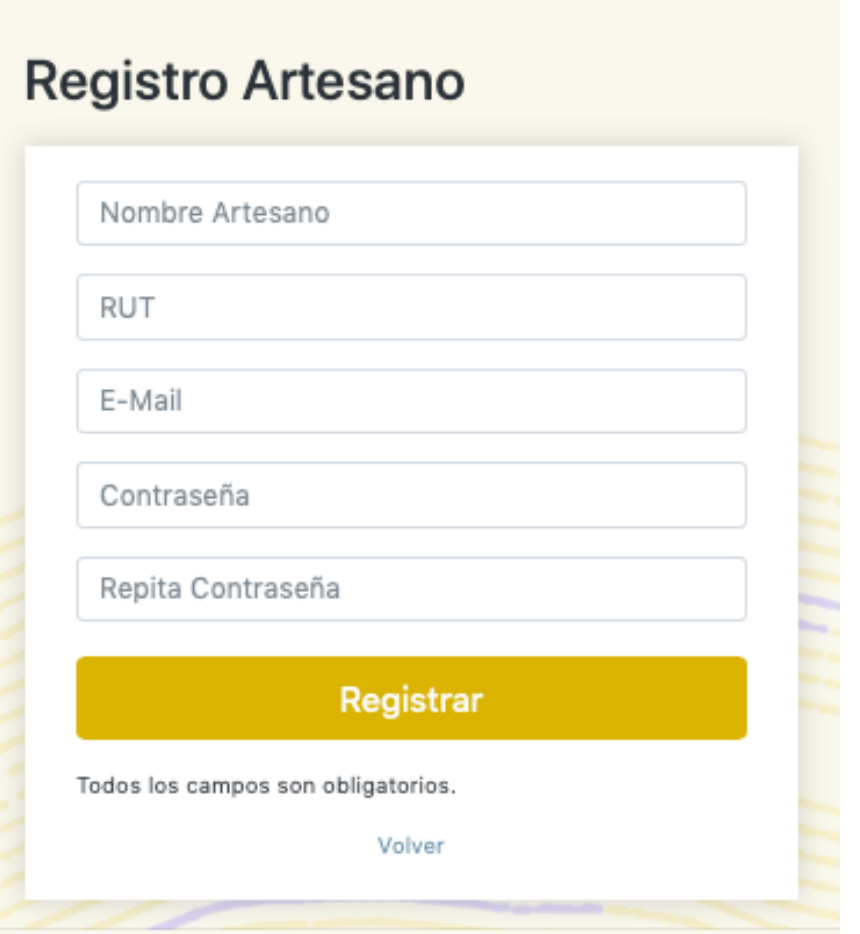

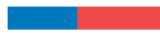

Luego de crear tu cuenta, ya puedes ingresar al sitio para enviar tu postulación. Para eso, debes ingresar tu correo electrónico y contraseña.

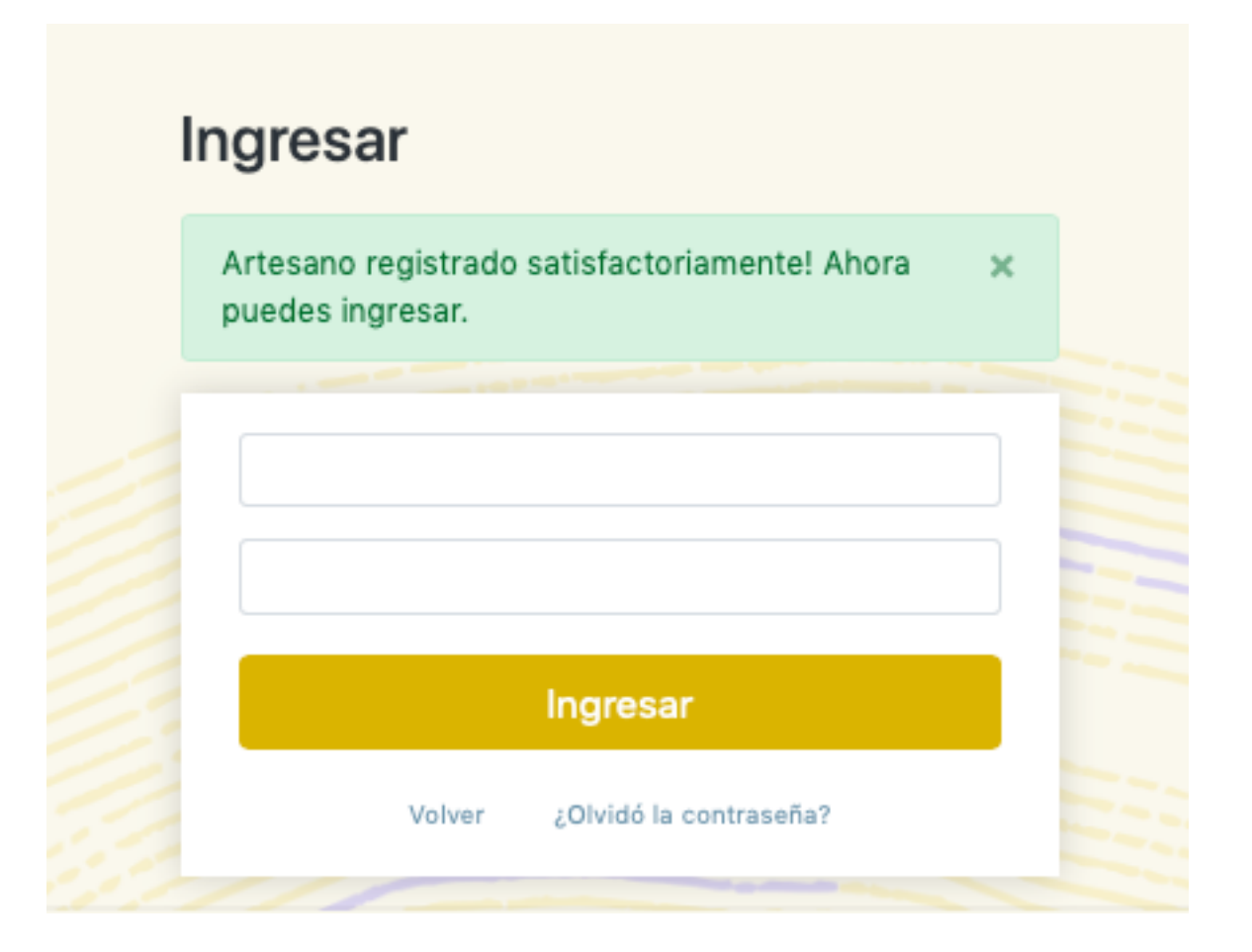

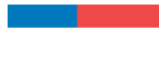

### **POSTULACIÓN**

Una vez que hayas ingresado, tienes la posibilidad de completar "Mis Datos" haciendo click en el ícono con este nombre en la esquina superior derecha, te recomendamos completar esta información antes de comenzar con tu postulación.

Esta información servirá para esta y futuras convocatorias del Sello de Excelencia a la Artesanía Chile.

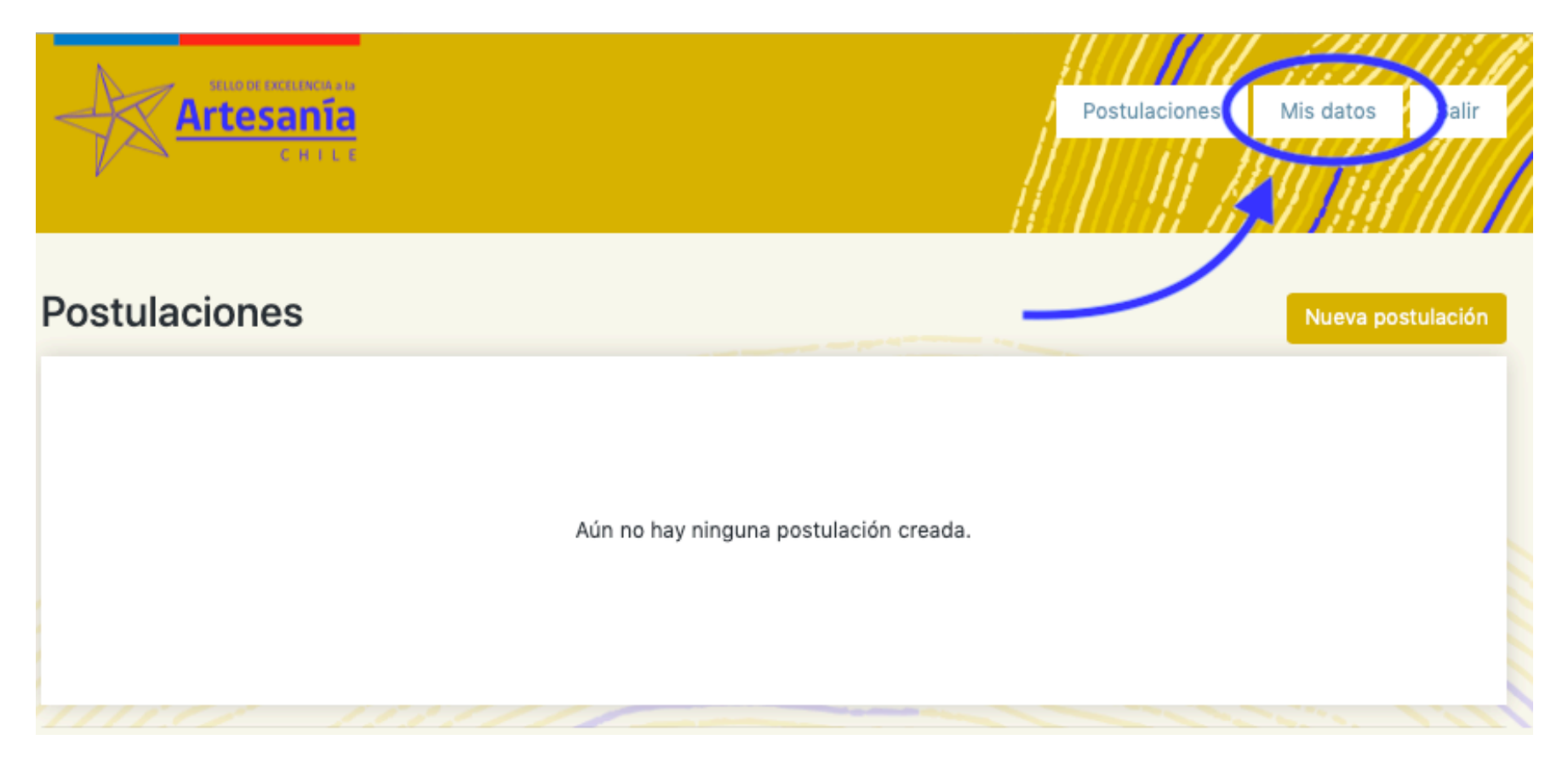

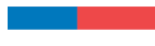

Completa la información solicitada y has click en "Guardar"

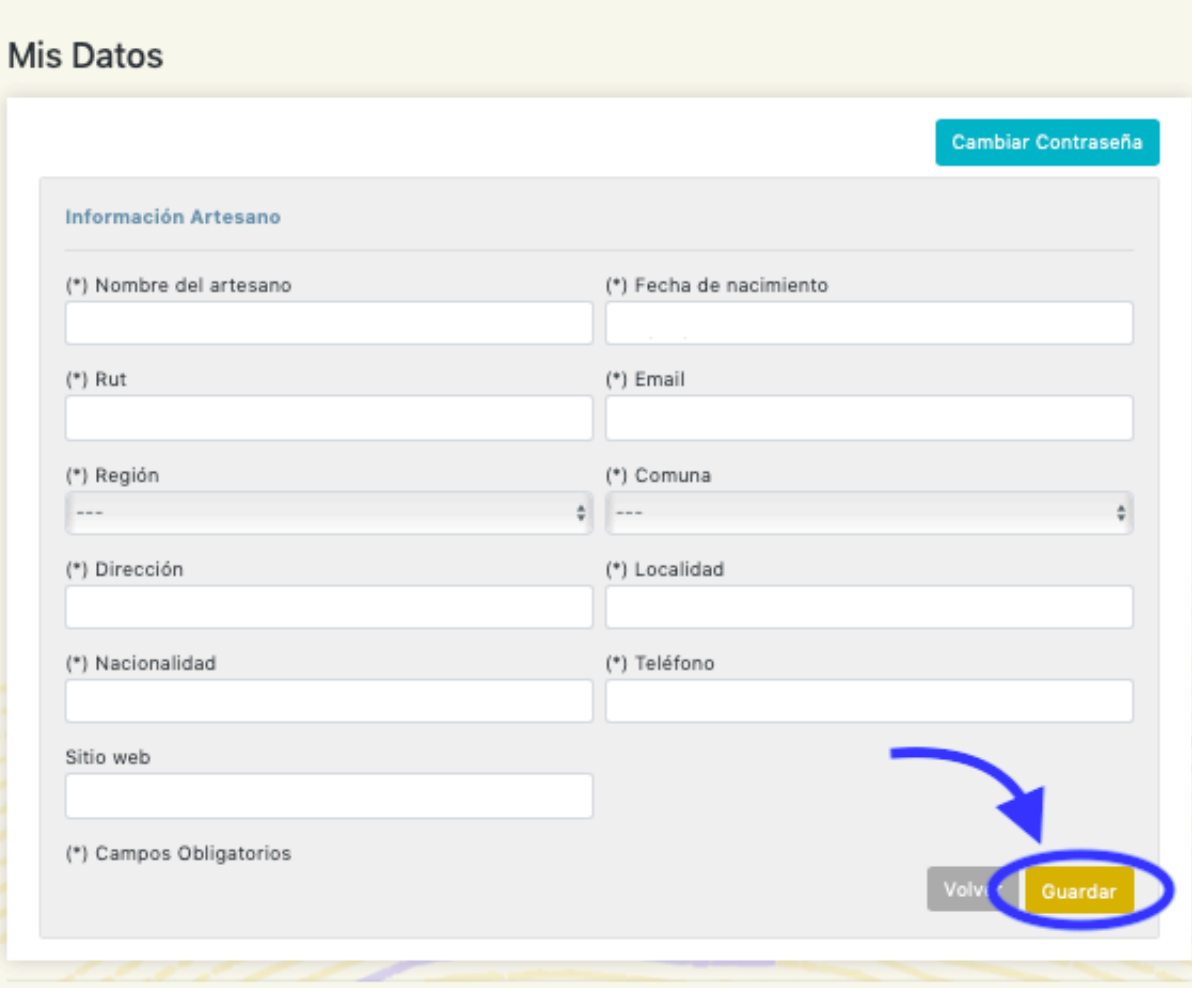

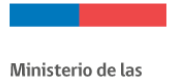

Culturas, las Artes y el Patrimonio

Una vez guardados tus datos, el sistema te indicará que tu información fue actualizada satisfactoriamente y aparecerán tus postulaciones creadas, recuerda que puedes presentar un máximo de 2 postulaciones por convocatoria. Para iniciar una postulación debes hacer clink en "Nueva **postulación**".

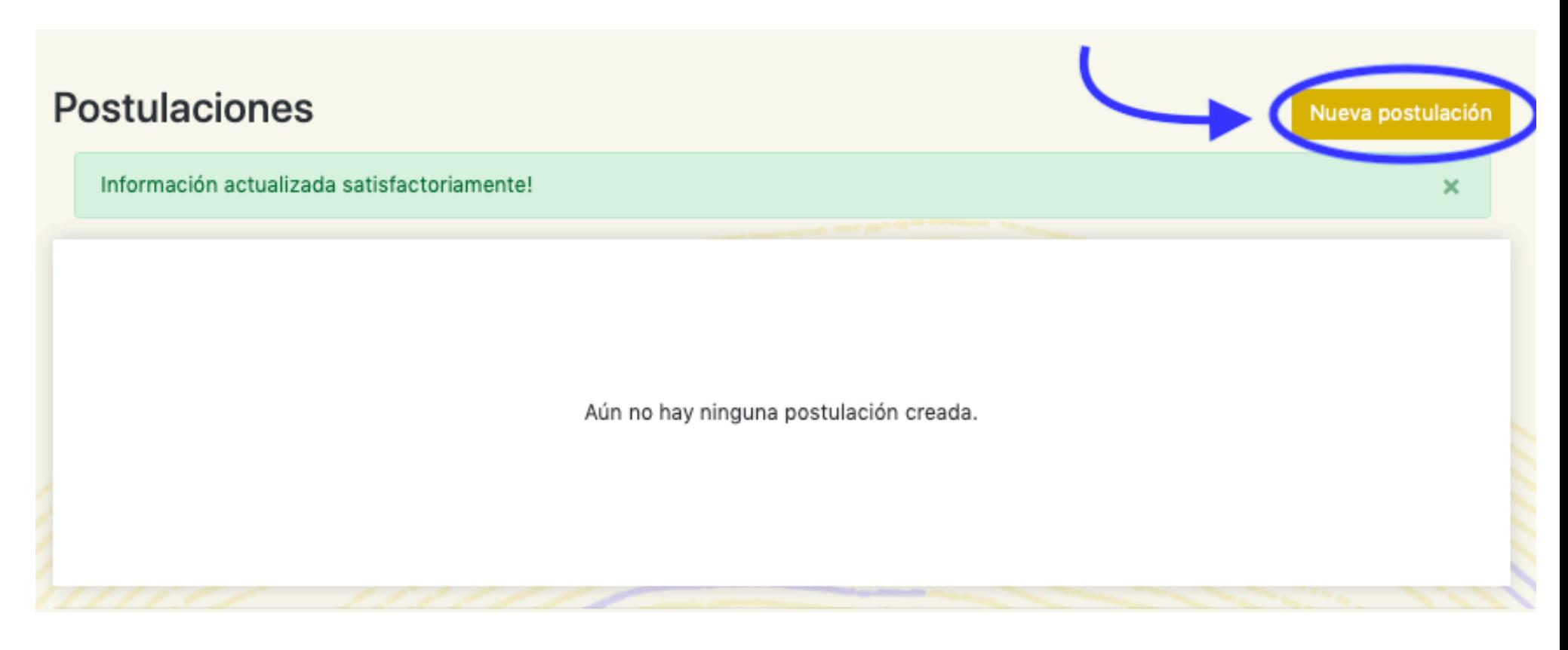

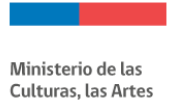

y el Patrimonio

Aparecerá un cuadro de diálogo con la información de las convocatorias disponibles y las fechas de inicio y término. Para comenzar con tu postulación debes hacer click en "**Postular**".

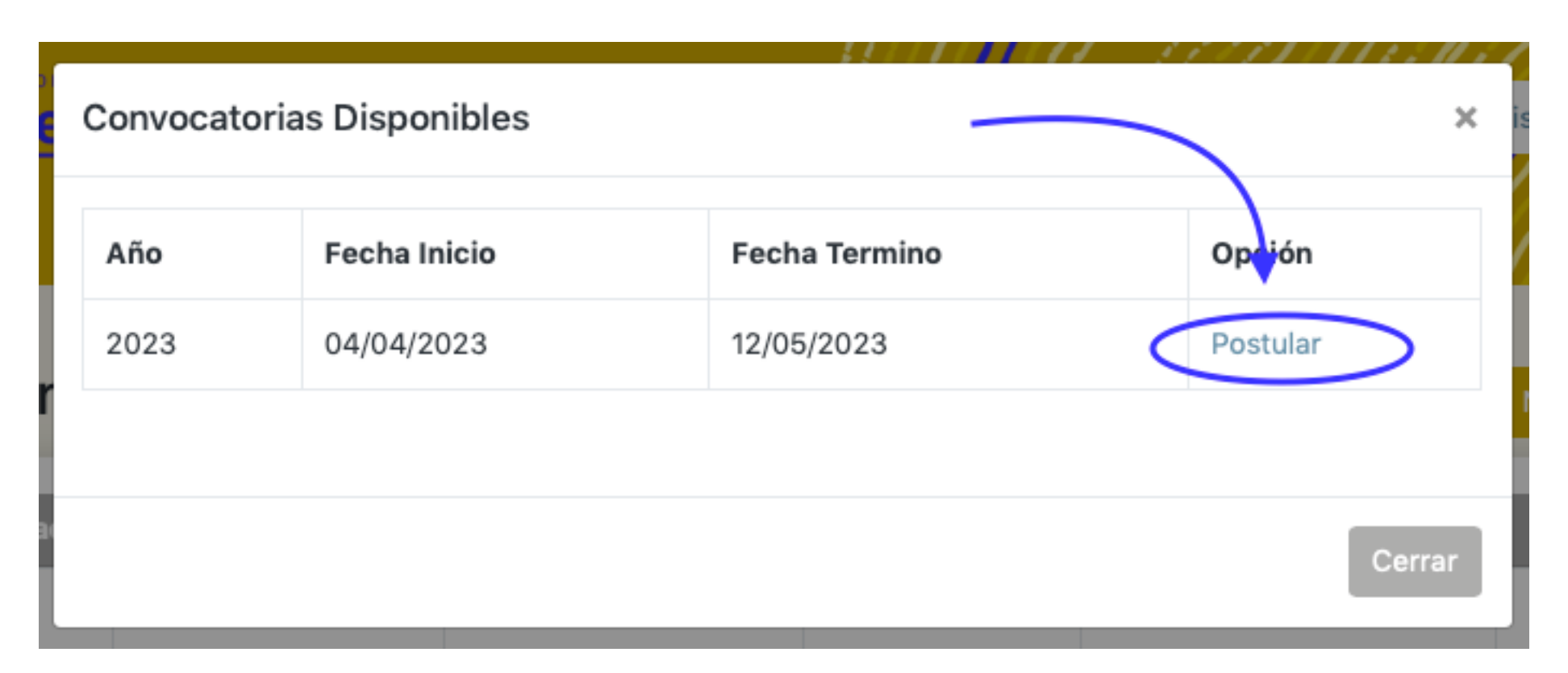

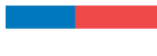

# **PASO 1 / INFORMACIÓN GENERAL**

Entrarás al formulario de postulación, el cual debes llenar completamente. Este formulario tiene cinco pasos. A continuación te mostraremos los datos que debes completar para postular:

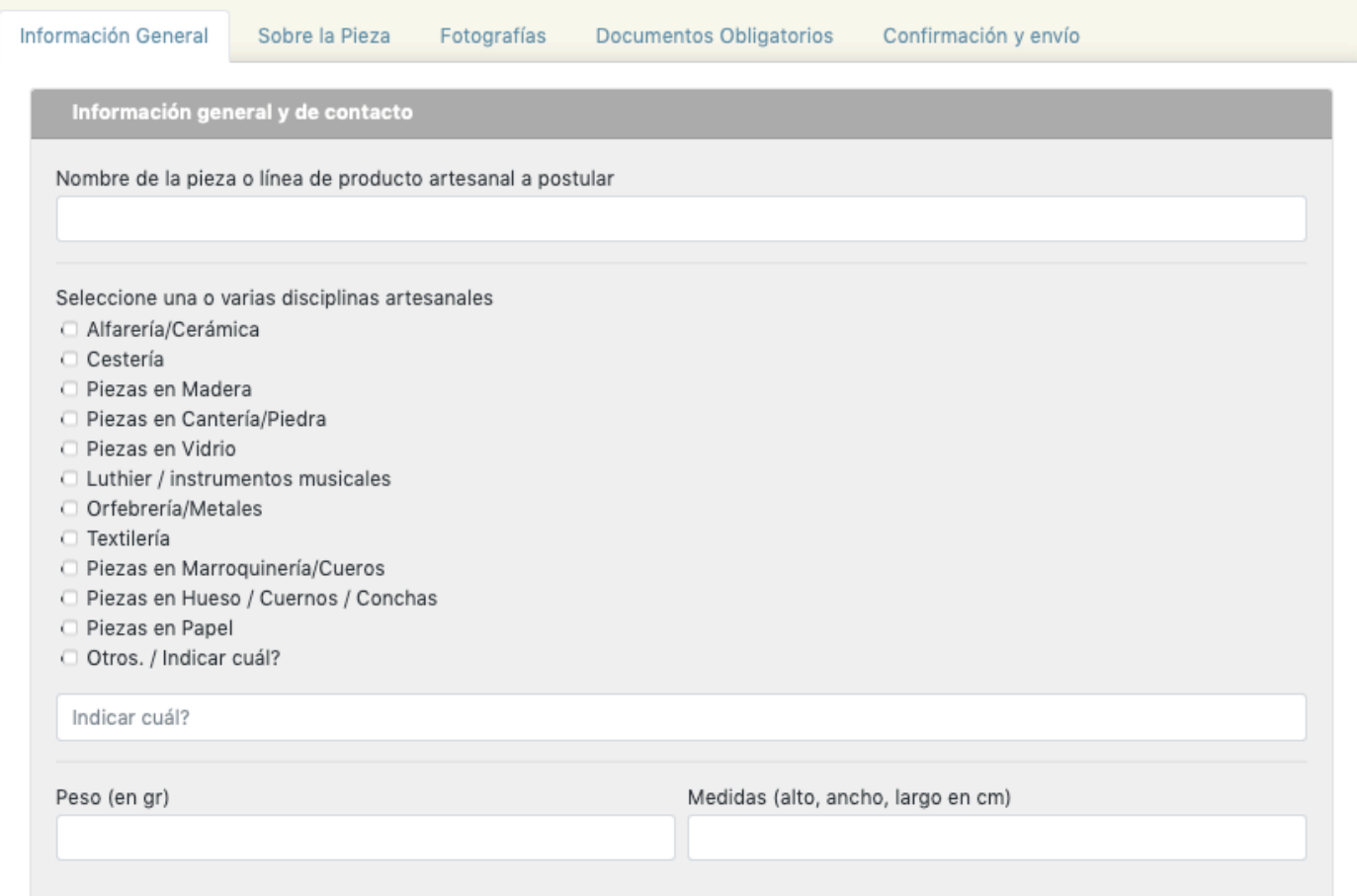

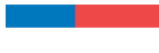

En Antecedentes generales de los participantes, te solicitaremos los datos de la persona de contacto, que pueden ser del mismo postulante o de una persona diferente si es que con ello se facilita la comunicación, pero siempre y cuando el postulante esté debidamente informado.

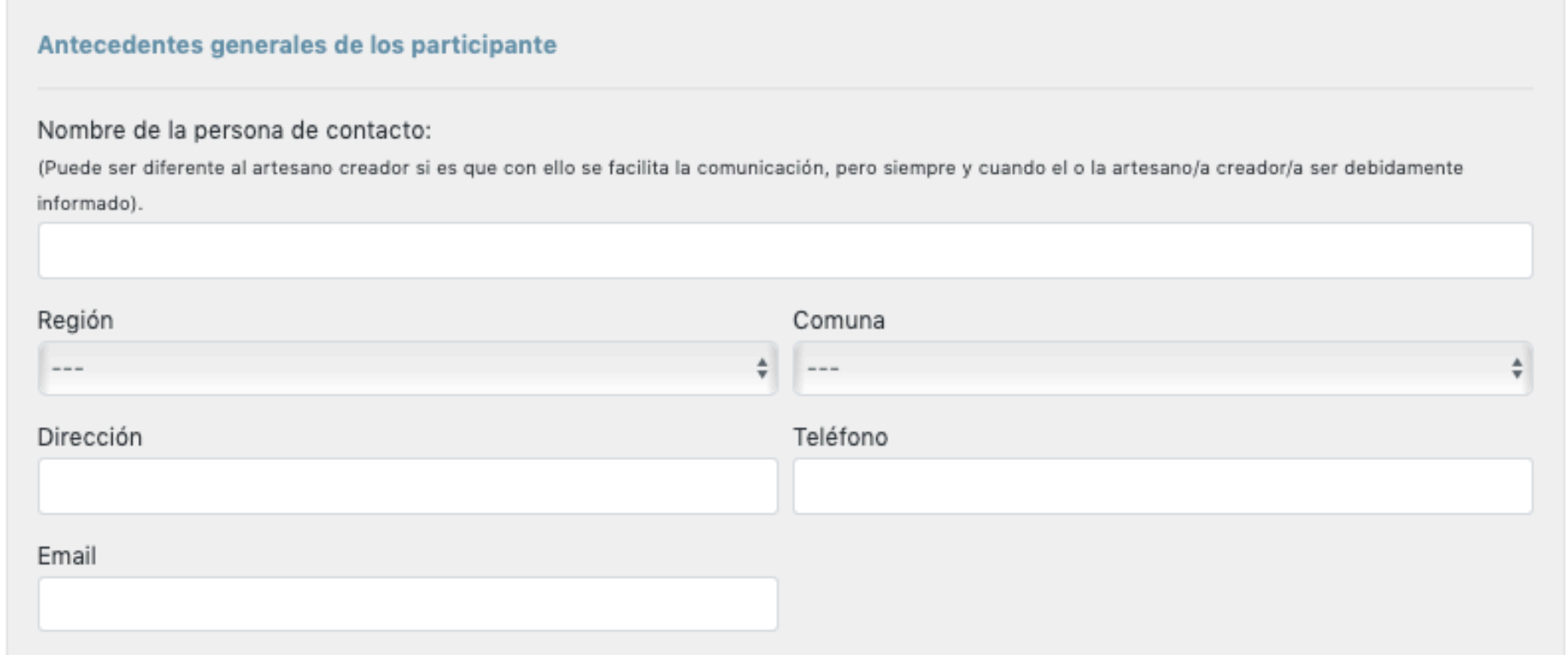

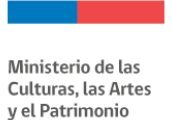

En la Información del creador se completarán automáticamente los datos con la información que ingresate en tu perfil "Mis Datos", en caso de que no la hayas completado aún, podrás hacerlo ahora.

• Se solicita una dirección NUMERADA en caso de requerir posteriormente una muestra física de tu pieza o línea de producto, por lo que es importante completar esta información con una dirección vigente y a la que pueda acceder Correos de Chile facilmente.

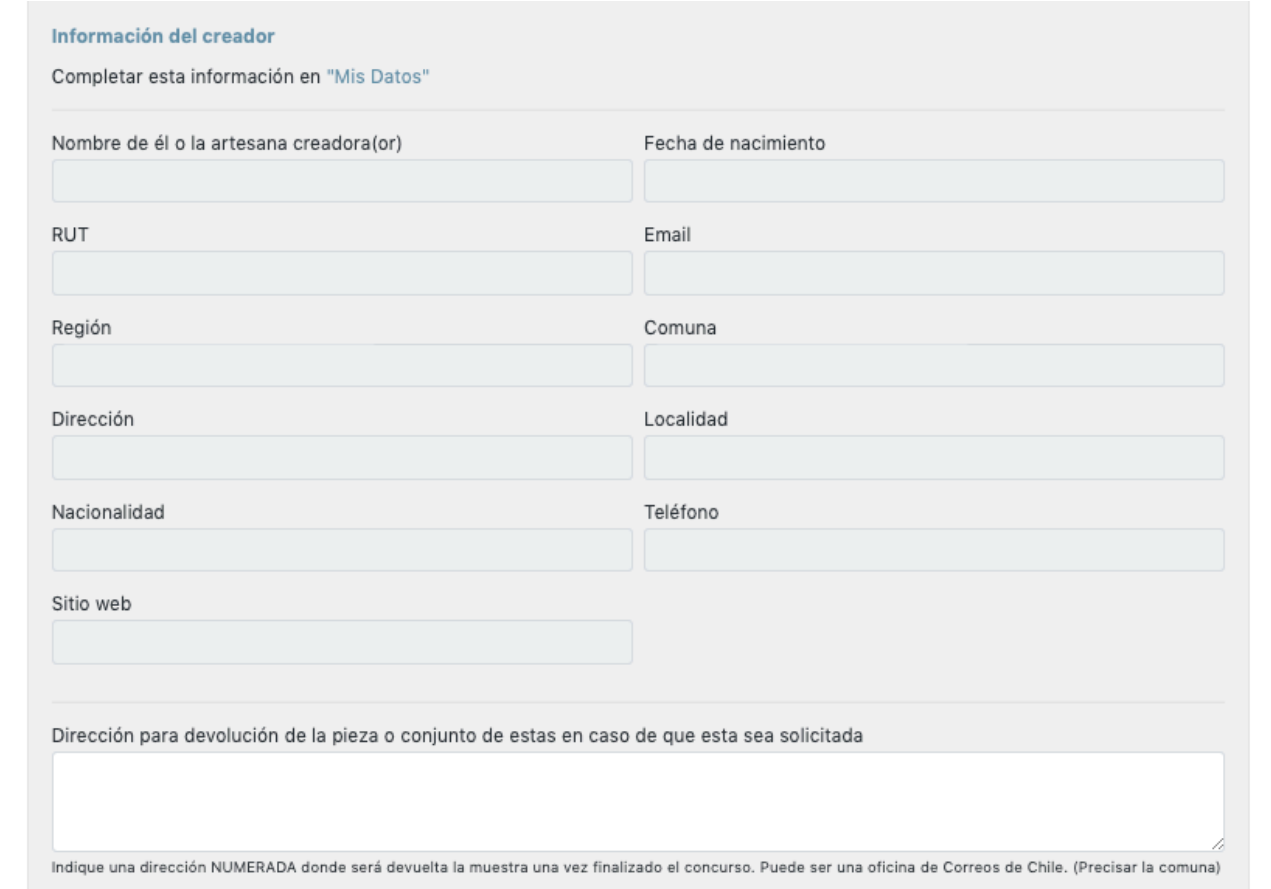

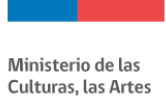

y el Patrimonio

Posteriormente, se solicita que completes con **hitos relevantes de la trayectoria del postulante**. Una vez completado este cuadro debes hacer click en "Guardar" para que la información quede guardada en el sistema, posteriormente podrás editar la información las veces que quieras antes de validar y enviar tu postulación.

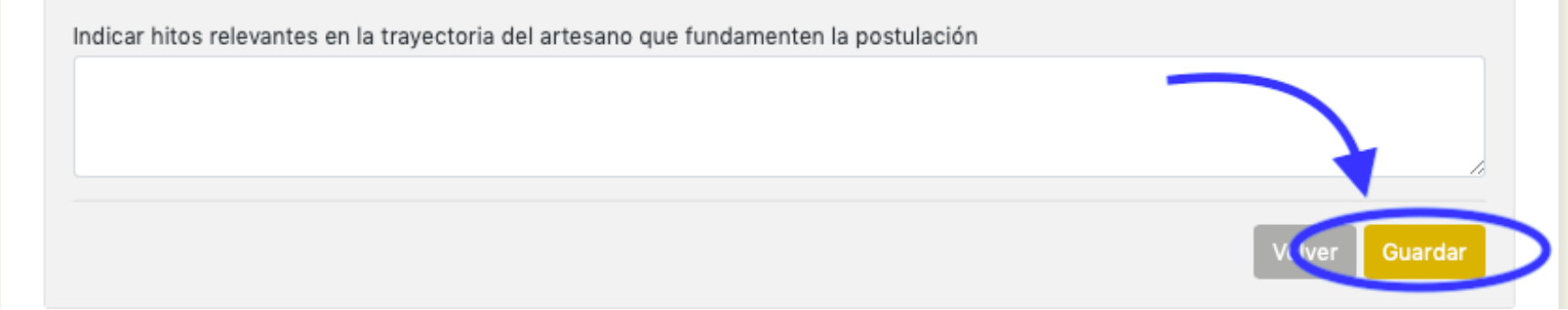

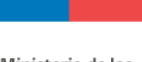

### A continuación deberas completar la información de Comercialización, Ventas y Exportación. Recuerda al finalizar hacer click en "Guardar".

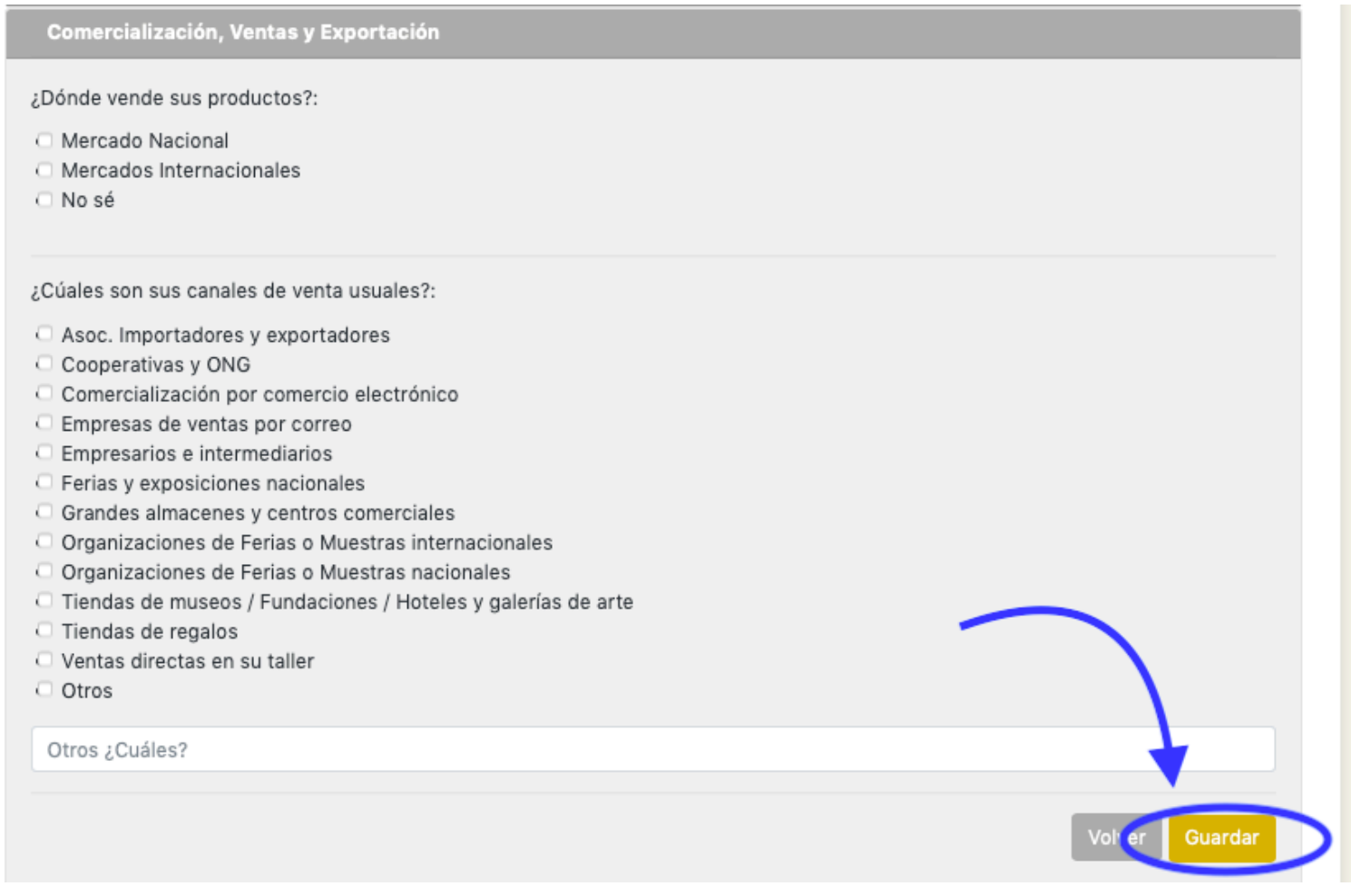

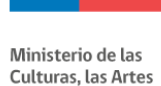

y el Patrimonio

Para terminar de completar la Información General, debes llenar la pestaña de **Capacidad de producción y derechos de autor** / copyright. Una vez completa la información has click en "Guardar" y luego en "Siguiente" para continuar con el siguiente paso.

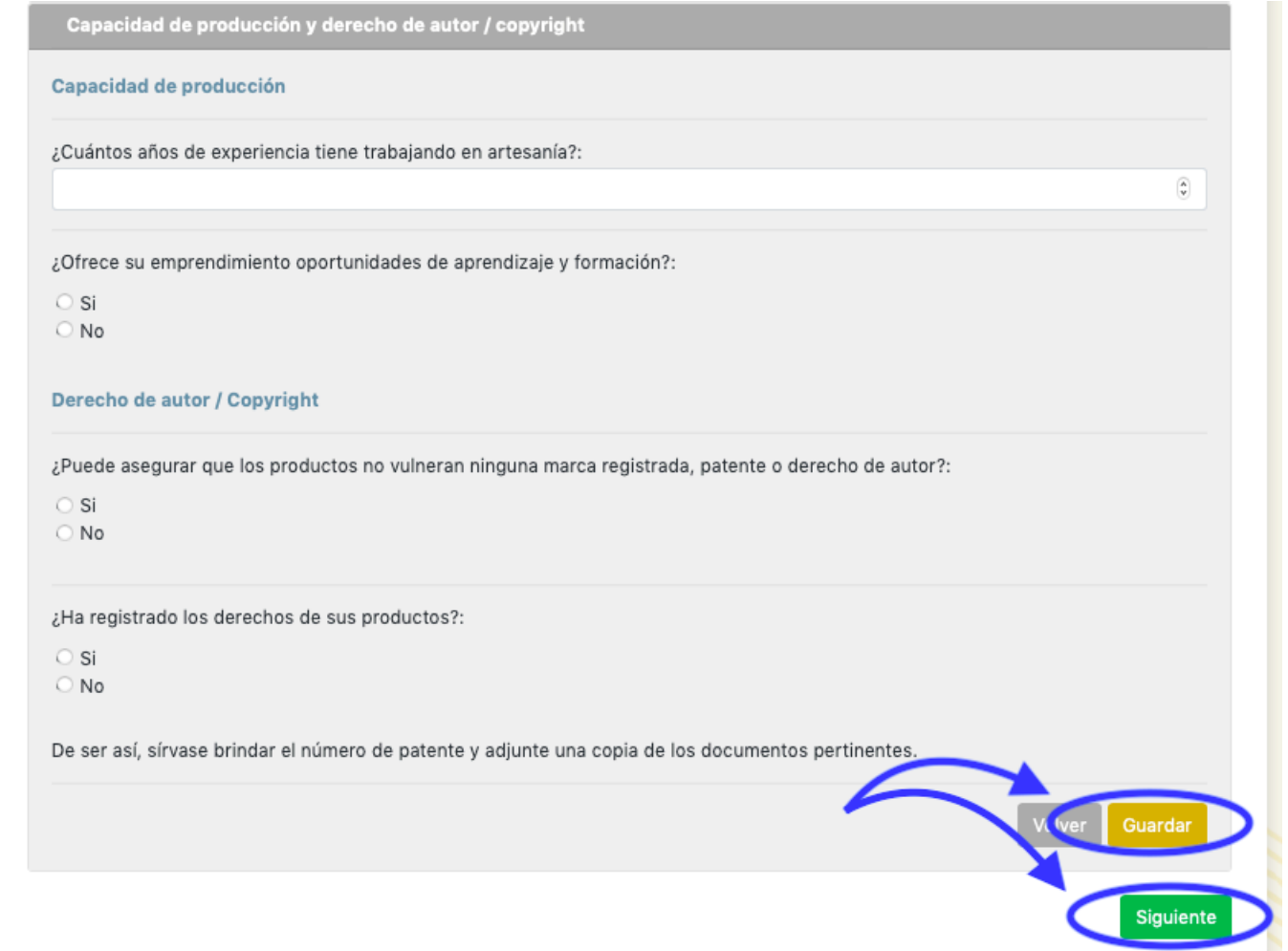

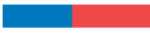

## **PASO 2 / SOBRE LA PIEZA**

En el siguiente paso **Sobre la pieza**, deberas completar la información solicitada en **Categoría del Producto** y hacer click en "Guardar".

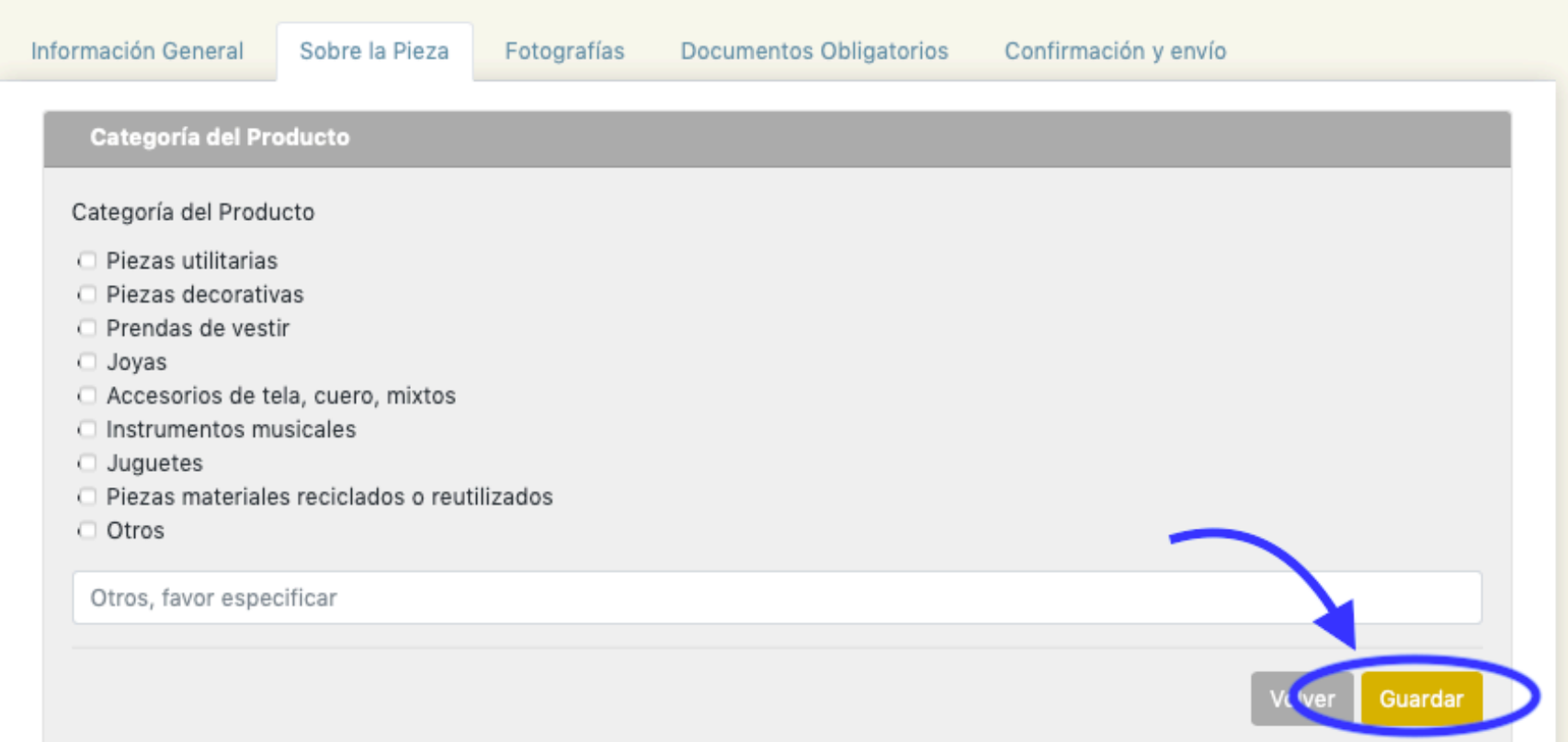

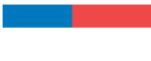

> Luego en Materiales, deberás agregar todos los materiales involucrados en la producción de tu obra, para incluirlos deberás hacer click en "Agregar".

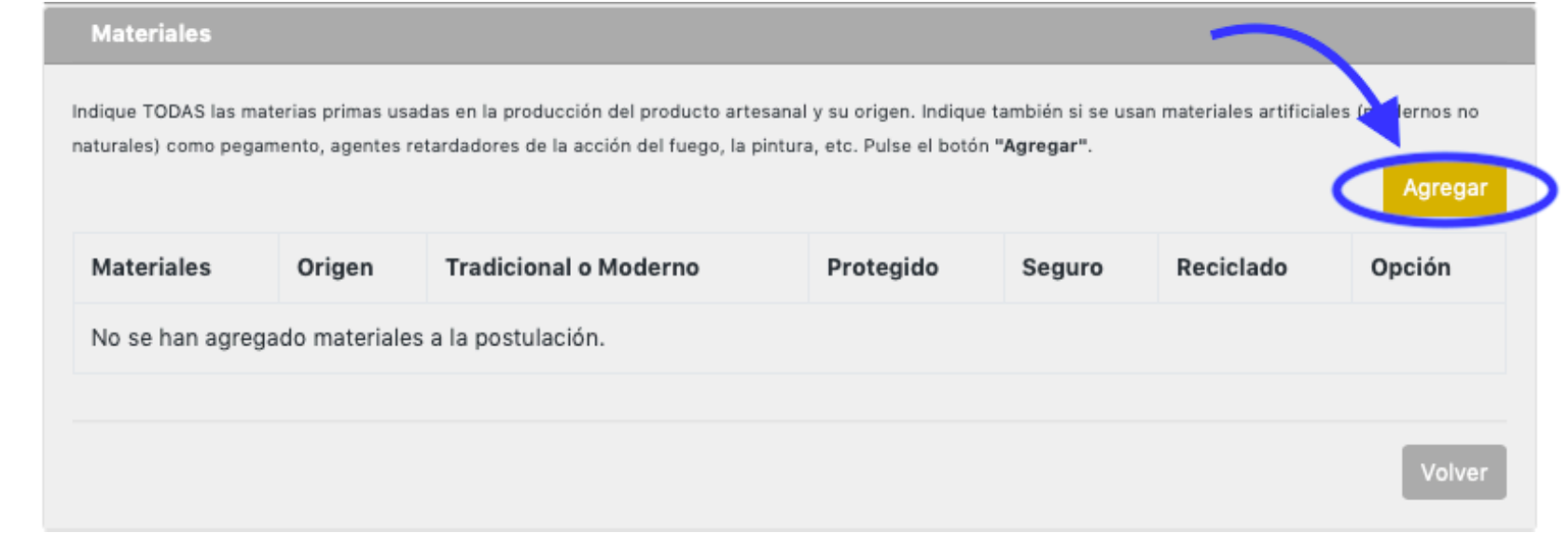

![](_page_16_Picture_0.jpeg)

> Se desplegará en la pantalla opciones a completar por cada material utilizado. Debes "Guardar" la información de cada material y podrás incluir la cantidad de materiales que sea necesario.

![](_page_16_Picture_28.jpeg)

![](_page_17_Picture_0.jpeg)

#### Los materiales guradados se verán así:

![](_page_17_Picture_31.jpeg)

Podrás eliminarlos y agregarlos nuevamente si cometiste algún error.

![](_page_18_Picture_0.jpeg)

> Una vez completada la información de Materiales, deberás completar la información de Producción y Diseño. Recuerda "Guardar" tu información.

![](_page_18_Picture_31.jpeg)

![](_page_19_Picture_0.jpeg)

Culturas, las Artes y el Patrimonio

> Para finalizar, deberás completar la información de **Comercialización y de la Propiedad**. Recuerda "Guardar" tu información y has click en "Siguiente" para adjuntar los documentos y fotografías solicitadas.

![](_page_19_Picture_37.jpeg)

![](_page_20_Picture_0.jpeg)

## **PASO 3 / FOTOGRAFÍAS**

En el siguiente paso deberás subir las fotografías solicitadas.

Primero en Fotos de la pieza o línea de producto, deberas adjuntar un mínimo de 5 fotografías claramente visibles (encontrarás un botón "tips fotografías" en el costado superior derecho donde podrás descargar un pequeño manual para tomar fotos con celular). Las imágenes pueden tener un tamaño máximo de 8MB.

Para adjuntarlas debes hacer click en "Seleccionar Archivos" y luego en "Agregar".

![](_page_20_Picture_59.jpeg)

![](_page_21_Picture_0.jpeg)

y el Patrimonio

Las fotografías agregadas correctamente se señalaran en el formulario y podrás "ver" o "eliminar" cada una de ellas. Recuerda que debes subir un mínimo de 5 fotografías en esta sección.

![](_page_21_Picture_26.jpeg)

![](_page_22_Picture_0.jpeg)

y el Patrimonio

Luego deberás subir al menos 3 fotos del proceso productivo, de la misma forma que las fotografías anteriores. Un vez agregadas debes hacer click en "Siguiente".

![](_page_22_Picture_28.jpeg)

![](_page_23_Picture_0.jpeg)

### **PASO 4 / DOCUMENTOS OBLIGATORIOS**

En el siguiente paso deberás subir los **documentos obligatorios** de la postulación.

Primero debes elegir el tipo de adjunto entre:

- Fotocopia de la cédula de identidad por ambos lados.
- Declaración de coautoría (en caso de que tu postulación sea creada en coautoría con otros artesanos/as, diseñadores u otro). El formato de declaración lo puedes descargar en esta sección, en el costado superior derecho como "Formato declaración de coautoría".
- Documentos de derechos de autor (en caso de que corresponda).

Y luego seleccionar archivo y hacer click en "Agregar".

Para finalizar has click en "Siguiente".

![](_page_23_Picture_84.jpeg)

![](_page_24_Picture_0.jpeg)

# **PASO 5 / CONFIRMACIÓN Y ENVÍO**

En este último paso la plataforma te señalará si tu postulación esta completa o si te falta completar información obligatoria en alguno de los campos requeridos.

En caso de que este incompleta no podrás validar tu postulación y se verá así:

![](_page_24_Picture_41.jpeg)

![](_page_25_Picture_0.jpeg)

> Una vez completada la postulación correctamente, la plataforma te indicará que tu postulación está completa y deberas hacer click en "**Postular**".

![](_page_25_Picture_31.jpeg)

![](_page_26_Picture_0.jpeg)

Antes de enviar tu postulación, el sistema te pedira confirmar si estas seguro de enviarla, ya que una vez enviada no podrás hacer cambios.

Al hacer click en OK tu postulación será enviada.

![](_page_26_Figure_4.jpeg)

![](_page_27_Picture_0.jpeg)

Una vez enviada, el sistema te señalará que tu postulación fue enviada satisfactoriamente y tendrás la opción de ver tu postulación y/o de comenzar con una nueva postulación (recuerda que puedes presentar un máximo de 2 postulaciones por convocatoria).

![](_page_27_Picture_39.jpeg)

![](_page_28_Picture_0.jpeg)

Recibirás un **correo electrónico** con los detalles de tu postulación al correo ingresado en la plataforma.

#### no-responder@cultura.gob.cl

Postulación Enviada

Para:

□ Entrada - Sofía 12:04

![](_page_28_Picture_7.jpeg)

### Sello Excelencia Artesanía - Postulación Enviada

Estimado/a Prueba Sofía, se ha enviado exitosamente su postulación:

ID: 645 Nombre Pieza: Prueba 2023 Fecha Postulación: 04/04/2023 a las 12:04.

Saludos.

Por cualquier duda con resepcto al proceso, puedes comunicarte al correo sellodeexcelenciachile@gmail.com Muchas gracias!!!